**FOR CAR USE ONLY/NUR FÜR AUTOMOBIL GEBRAUCH/POUR APPLICATION AUTOMOBILE UNIQUEMENT/PARA USO EN AUTOMÓVILES/SOLO PER L'UTILIZZO IN AUTOMOBILE/ENDAST FÖR BILBRUK/ALLEEN VOOR GEBRUIK IN DE AUTO/ТОЛЬКО ДЛЯ ИСПОЛЬЗОВАНИЯ В АВТОМОБИЛЯХ/DO UŻYCIA TYLKO W SAMOCHODZIE**

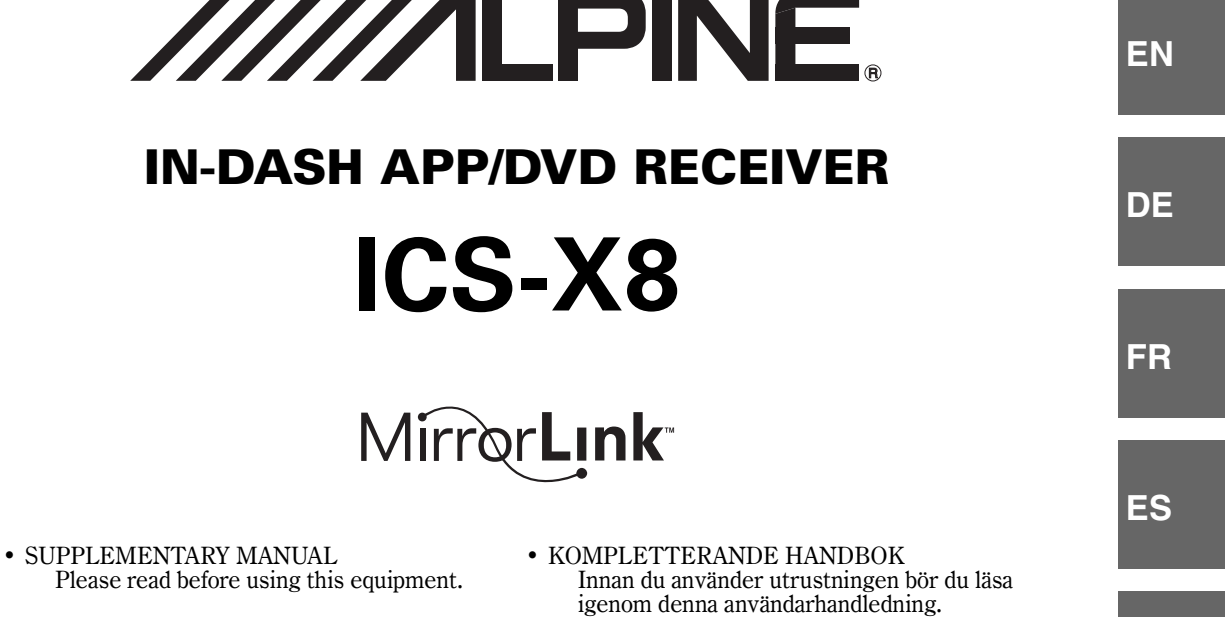

- ERGÄNZENDE ANLEITUNG Lesen Sie diese Bedienungsanleitung bitte vor Gebrauch des Gerätes.
- SUPPLÉMENT AU MODE D'EMPLOI Veuillez lire avant d'utiliser cet appareil.
- MANUAL SUPLEMENTARIO Léalo antes de utilizar este equipo.
- ISTRUZIONI SUPPLEMENTARI Si prega di leggere prima di utilizzare il attrezzatura.
- 
- BIJKOMENDE HANDLEIDING Lees deze aanwijzingen aandachtig alvorens dit toestel te gebruiken.
- ДОПОЛНИТЕЛЬНОЕ РУКОВОДСТВО Прочтите настоящее руководство перед началом использования оборудования.
- INSTRUKCJA UZUPEŁNIAJĄCA Prosimy zapoznać się z tą instrukcją przed przystąpieniem do użytkowania urządzenia.

**RU**

**PL**

**IT**

**SE**

**NL**

**ALPINE ELECTRONICS MARKETING, INC.** 1-7, Yukigaya-Otsukamachi, Ota-ku, Tokyo 145-0067, JAPAN Phone: 03-5499-4531

**ALPINE ELECTRONICS OF AMERICA, INC.** 19145 Gramercy Place, Torrance, California 90501, U.S.A. Phone 1-800-ALPINE-1 (1-800-257-4631)

**ALPINE ELECTRONICS OF AUSTRALIA PTY. LTD.** 161-165 Princes Highway, Hallam Victoria 3803, Australia Phone 03-8787-1200

**ALPINE ELECTRONICS GmbH** Wilhelm-Wagenfeld-Str. 1-3, 80807 München, Germany Phone 089-32 42 640

**ALPINE ELECTRONICS OF U.K. LTD.** Alpine House Fletchamstead Highway, Coventry CV4 9TW, U.K. Phone 0870-33 33 763

**ALPINE ELECTRONICS FRANCE S.A.R.L.** (RCS PONTOISE B 338 101 280) 98, Rue de la Belle Etoile, Z.I. Paris Nord Il, B.P. 50016, 95945 Roissy Charles de Gaulle Cedex, France Phone 01-48638989

**ALPINE ITALIA S.p.A.** Viale C. Colombo 8, 20090 Trezzano Sul Naviglio (MI), Italy Phone 02-484781

**ALPINE ELECTRONICS DE ESPAÑA, S.A.** Portal de Gamarra 36, Pabellón, 32 01013 Vitoria (Alava)-APDO 133, Spain Phone 945-283588

> Designed by ALPINE Japan 68-25285Z40-A

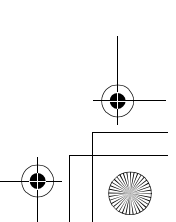

FR01ICS-X8.fm

## **Le présent SUPPLÉMENT AU MODE D'EMPLOI décrit les fonctions supplémentaires disponibles suite à la mise à niveau de la version du récepteur ICS-X8. Lisez également le MODE D'EMPLOI.**

## **Principales modifications**

- Compatibilité avec la fonction d'appel en attente
- Compatibilité avec la caméra AUX
- Compatibilité avec App Mode (iPod/iPhone)
- Compatibilité avec Aha
- Compatibilité avec MirrorLink
- Modification des options de réglage associées aux fonctions supplémentaires

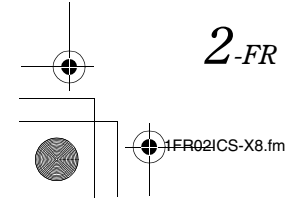

 $\begin{picture}(180,10) \put(0,0){\line(1,0){10}} \put(10,0){\line(1,0){10}} \put(10,0){\line(1,0){10}} \put(10,0){\line(1,0){10}} \put(10,0){\line(1,0){10}} \put(10,0){\line(1,0){10}} \put(10,0){\line(1,0){10}} \put(10,0){\line(1,0){10}} \put(10,0){\line(1,0){10}} \put(10,0){\line(1,0){10}} \put(10,0){\line(1,0){10}} \put(10,0){\line($ 

# **Utilisation du système BLUETOOTH**

# **Fonction de mise en attente d'appel**

Si vous recevez un autre appel pendant une conversation téléphonique, un message s'affiche à l'écran. Cette fonction est disponible uniquement si le téléphone portable raccordé dispose d'un service de mise en attente d'appel.

#### **Réception d'appels pendant une conversation téléphonique**

Si vous recevez un appel pendant une conversation téléphonique, un écran permettant de gérer l'appel entrant s'affiche.

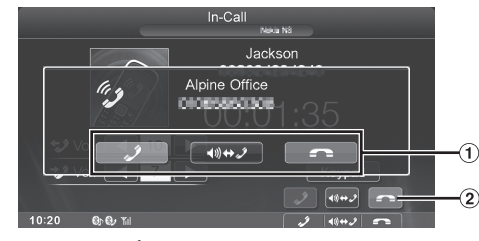

- Appuyez sur [ ] pour prendre le nouvel appel et mettre l'appel en cours en attente.
	- Appuyez sur [ $\Box$ ] pour refuser le nouvel appel et poursuivre votre conversation téléphonique.
- Appuyez sur la touche [  $\bigcap$  ] ou appuyez sur le bouton de contrôle média 3 pour mettre fin à l'appel en cours et prendre l'appel en attente.

## **Commutation d'appels**

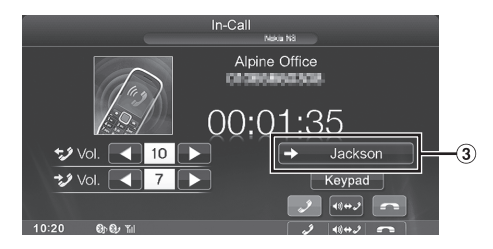

- Appuyez sur cette touche pour commuter l'appel.
- *Cet appareil prend en charge uniquement la fonction de mise en attente d'appel d'un téléphone portable. Il est impossible d'utiliser la fonction de deuxième appel ou d'appel à trois d'un téléphone portable sur cet appareil. Il est par ailleurs possible que l'écran ne s'affiche pas correctement.*

# **Utilisation de la caméra (en option)**

Selon la caméra dont vous disposez, choisissez tout d'abord la méthode de raccordement (Direct ou RCA) et le type de caméra (recul ou AUTRE). Pour plus de détails, reportez-vous à « Réglage de l'entrée de la caméra » (page 9).

### **Caméra de recul :**

Si vous raccordez une caméra de recul, lorsque vous faites marche arrière, la vidéo de la caméra de recul (repères de guidage pour déterminer la largeur du véhicule et la distance disponible) s'affiche automatiquement sur l'écran de l'appareil. **Camera Other :**

Choisissez cette option lorsque vous raccordez une caméra autre que la caméra de recul, notamment une caméra latérale ou une caméra domestique.

# **Fonctionnement de la caméra de recul**

Réglez « Rear » pour « Caméra Directe » ou « Caméra Aux » (page 9).

# **Fonctionnement d'autres caméras**

Réglez « OTHER » pour « Caméra Aux » (page 9).

**1 Appuyez sur le Bouton Home.** L'écran Home s'affiche.

## **2 Appuyez sur [Other Camera].**

## **À propos du réglage de la position de l'affichage de l'avertissement**

Vous pouvez régler la position de l'affichage de l'avertissement sur d'autres caméras. Pour obtenir de plus amples informations, reportezvous à la section « Régler la position de l'affichage de l'avertissement » (page 63).

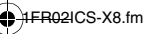

# **iPod/iPhone (en option)**

Lorsque vous passez en mode App Direct, il est possible de reproduire en mode analogique le contenu audio/vidéo affiché sur un iPhone/iPod sur l'ICS-X8.

#### **Exemple d'affichage de l'écran principal sur iPod/** ■ **iPhone (mode Info)**

Le bouton  $[\blacksquare$  **App**] est ajouté.

#### **Mode Audio**

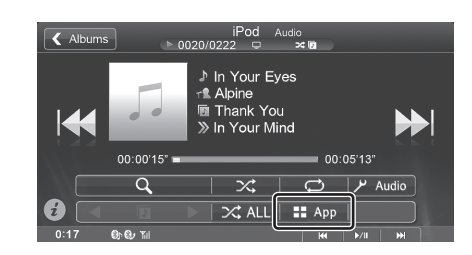

### **Mode vidéo**

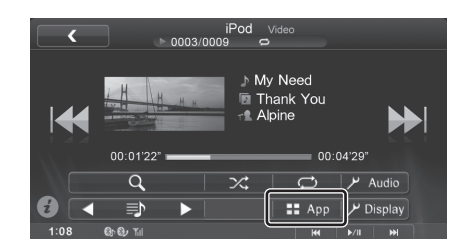

### **Mode App Direct**

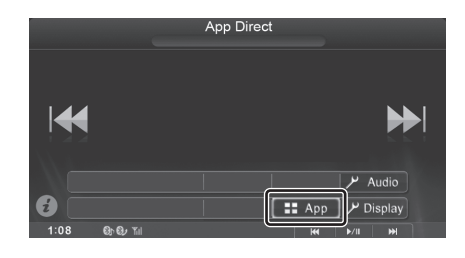

**Affichage de l'écran d'opération de l'iPod/iPhone lors de la lecture d'un fichier vidéo ou en mode App Direct Appuyez sur l'écran lorsque l'écran de lecture de l'iPod/ iPhone est affiché.**

L'écran d'opération de l'iPod/iPhone s'affiche à l'écran.

## **Passage au mode App Direct**

App Direct permet d'utiliser les applications d'un iPhone/iPod touch directement sur l'écran de l'ICS-X8.

- *Il est possible d'utiliser cette fonction sur l'iPhone/iPod touch.*
- *En mode App Direct, il est impossible d'utiliser les applications compatibles avec cet appareil, telles que Music/Video ou Aha, sur un iPhone/iPod touch.*
- *Certaines applications peuvent être utilisées sur l'ICS-X8.*
- *La disponibilité du son et des images dépend de l'application.*

## **1 Appuyez sur [ App].**

Vous passez du mode Audio/Vidéo au mode App Direct, et le contenu sélectionné sur l'iPhone/iPod touch est diffusé.

- *Lorsque le mode App Direct est activé, le bouton*  $\blacksquare$  App est en *surbrillance.*
- **2 Faites fonctionner l'iPhone/iPod touch ou l'ICS-X8 en appuyant sur [ ] [ ] ou en appuyant sur les boutons de contrôle média.** 
	- *Les applications disponibles peuvent différer selon l'iPhone/ iPod touch que vous utilisez.*
	- *Lorsque vous placez la clé de contact en position OFF/ON en mode App Direct ou lorsque vous reconnectez l'iPhone/iPod touch et passez en mode Audio/Vidéo, l'ICS-X8 reproduit les données audio depuis le début.*
- **3 Pour revenir au mode Audio/Vidéo, appuyez sur la touche [ App].**

Vous passez du mode App Direct au mode Audio/Vidéo.

• *Lorsque vous revenez au mode Audio/Vidéo, il est impossible de lire le dernier fichier lu en mode Audio/Vidéo. Le fichier lu ou la position de lecture dépend de l'iPhone/iPod touch raccordé.*

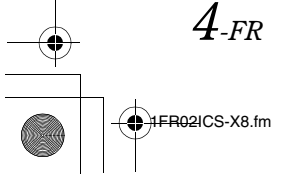

# **Application Aha (en option)**

L'application Aha vous permet d'accéder rapidement et de façon personnalisée au contenu de votre choix, lorsque vous êtes en déplacement, en toute sécurité depuis le siège du conducteur. Si l'application Aha est installée sur un iPhone, vous pouvez afficher et utiliser Aha avec l'ICS-X8.

- *Les contenus Web (Facebook, podcast, stations radio sur Internet, etc.) fournis par Aha sont appelés « stations ».*
- *Les éléments lus au sein d'une station (un « fil » dans le cas de Facebook) sont appelés « contenu ». Toutes les stations ne prennent pas en charge les fonctions disponibles sur cet appareil.*

### **Exemple d'affichage de l'écran principal Aha**

### **Mode Simple**

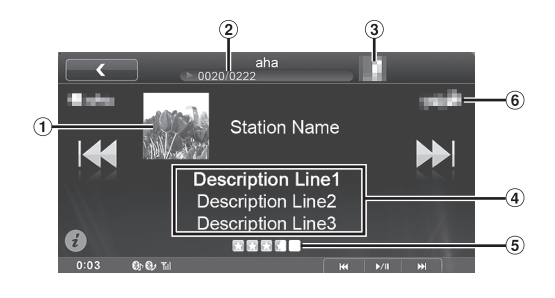

### **Mode Information**

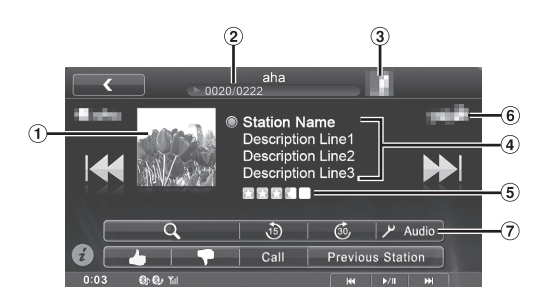

- Affichage de l'image du contenu
- N° du contenu en cours/Nbre total de contenus
- Affichage du logo de la station
- Affichage de la description du contenu en cours
- Classement (services géodépendants uniquement)
- Affichage du logo du partenaire
- Bouton de configuration Audio

# **Utilisation de l'application Aha**

- **1 Lancez l'application Aha sur l'iPhone.**
- **2 Appuyez sur le Bouton Home.** L'écran Home s'affiche.
- $3$  **Appuyez sur [aha].** L'écran du mode Aha s'affiche sur l'iPhone.
- **4 Si aucune station n'est sélectionnée, appuyez sur la station de votre choix.**

L'écran de lecture s'affiche.

• *Appuyez sur [ (retour)] sur l'écran de lecture pour revenir à l'écran de sélection de la station prédéfinie.*

**EN**

**DE**

**FR**

**ES**

**IT**

**SE**

**NL**

**RU**

**PL**

- *Vous pouvez sélectionner le mode d'affichage de votre choix dans l'écran de sélection de stations. Se reporter à la section « Réglage des stations mémorisées » (page 9).*
- **5 Appuyez sur [ ] [ ] pour sélectionner le contenu de votre choix.**
- **6 Pour mettre la lecture en pause, appuyez sur le bouton de contrôle média 2 (▶/II).** Appuyez de nouveau sur le bouton de contrôle média 2  $(\blacktriangleright$  / $\blacksquare$ ) pour reprendre la lecture.
- *Vous pouvez exécuter ces mêmes opérations en appuyant sur le bouton de contrôle média 1 ou 3. Reportez-vous à la section « Utilisation des boutons de commande média » du mode d'emploi (page 14).*
- *Il est possible que ces opérations ne soient pas disponibles selon la station.*

# **J'aime/Je n'aime pas**

Les boutons Like/Dislike permettent d'indiquer si vous aimez (« Like ») ou n'aimez pas (« Dislike ») le contenu en cours de lecture. L'évaluation est utilisée pour personnaliser le contenu de certaines stations.

**1** Appuyez sur  $\left[\bigstar\right]$  (Like)] ou sur  $\left[\uparrow\right]$  (Dislike)]. Indiquez « Like » ou « Dislike ».

• *L'icône affichée varie selon la station sélectionnée.*

**2 Appuyez à nouveau sur [ (Like)] ou sur [ (Dislike)].** 

La fonction « Like » ou « Dislike » est annulée.

• *Il est possible que cette opération ne soit pas disponible selon la station.*

## **Rappel de la station précédente**

Vous pouvez rappeler une station sélectionnée précédemment. Vous pouvez commuter la station actuellement sélectionnée et la station sélectionnée précédemment.

#### **Appuyez sur [Previous Station].**

302ICS-X8.fm

## **Fonction de recherche de contenu**

Vous pouvez afficher et sélectionner les contenus de la liste fournie par la station en cours de diffusion.

- **1** Appuyez sur  $\lbrack\mathcal{Q}\rbrack$  (Recherche)]. L'écran de la liste des contenus s'affiche.
- **2 Appuyez sur le contenu de votre choix.**
- *La liste des contenus peut comporter jusqu'à 100 éléments.*

# **Recul de 15 secondes/avance de 30 secondes**

Vous pouvez rembobiner le contenu en cours de lecture de 15 secondes ou l'avancer de 30 secondes.

#### **Appuyez sur [ (15 Sec rewind)].**

Le contenu en cours de lecture recule de 15 secondes.

## **Appuyez sur [ (30 Sec skip)].**

Le contenu en cours de lecture avance de 30 secondes.

• *Il est possible que cette opération ne soit pas disponible selon la station.* 

# **Passer un appel téléphonique**

Lorsque vous raccordez un téléphone portable à cet appareil, vous pouvez appeler le service affiché, en fonction de la station.

- **1 Appuyez sur [Call].** Le numéro de téléphone apparaît.
- **2 Appuyez sur [Appel].** L'appel démarre.
- *Vous devez connecter le téléphone portable via BLUETOOTH. Sélectionnez « HFT » ou « BOTH » à la section « Réglage du périphérique BLUETOOTH » (reportez-vous à la page 43 du mode d'emploi).*

# **Utilisation de la fonction MirrorLink™ (en option)**

L'indication « Opération Nokia » disparaît et l'indication « Opération MirrorLink » apparaît.

# **MENTIONS LÉGALES**

ACTIVÉES PAR LES FONCTIONS DE CONNECTIVITÉ DU TÉLÉPHONE PORTABLE, LES INTERFACES UTILISATEUR DES TÉLÉPHONES PORTABLES POUR LA MUSIQUE OU LA CONDUITE S'AFFICHENT DIRECTEMENT SUR VOTRE UNITÉ PRINCIPALE SANS ALTÉRATION. ALPINE DÉCLINE TOUTE RESPONSABILITÉ ENVERS LES UTILISATEURS EN CAS DE DOMMAGES, PERTES OU COÛTS RELATIFS À CES INTERFACES OU QUI EN DÉCOULENT.

# **Utilisation de MirrorLink™**

MirrorLink est une norme permettant de connecter un récepteur ICS-X8 et un téléphone portable. MirrorLink vous permet d'afficher l'écran d'un téléphone portable et d'utiliser les applications de ce téléphone sur cet appareil.

- *Il est possible que certaines applications ne s'affichent pas ou ne fonctionnent pas selon le téléphone portable raccordé.*
- *Si le téléphone portable est verrouillé, il ne peut être actionné depuis cet appareil.*
- *Seul un téléphone connecté peut être utilisé via l'appareil. Si vous connectez un deuxième téléphone portable, le message « L'appareil connecté à l'USB n'est pas supporté. » s'affiche.*
- *Pour plus de détails sur les téléphones compatibles, consultez le site Web d'Alpine.*

#### *Lorsque vous utilisez MirrorLink, nous vous recommandons de connecter votre téléphone portable via USB et BLUETOOTH.*

- *Pour plus de détails sur la connexion BLUETOOTH, consultez la section « Enregistrement du périphérique BLUETOOTH » du Mode d'emploi (page 43).*
- *Si vous raccordez votre téléphone portable uniquement via USB, il est possible que certaines fonctions ne fonctionnent pas normalement. Veillez également à connecter votre portable via BLUETOOTH.*
- **1 Appuyez sur le Bouton Home.** L'écran Home s'affiche.
- **2 Appuyez sur [Mirror Mode], [Car Mode], [Navigation] ou [Music].**

L'écran du mode sélectionné s'affiche.

- *Après avoir connecté un téléphone portable compatible avec cet appareil, les icônes de l'application apparaissent sur l'écran Home.*
- **3 Appuyez sur le bouton de contrôle média pour commander cet appareil.**
- *Les fonctions du bouton de contrôle média diffèrent selon le mode.*

#### **Mode véhicule -1**

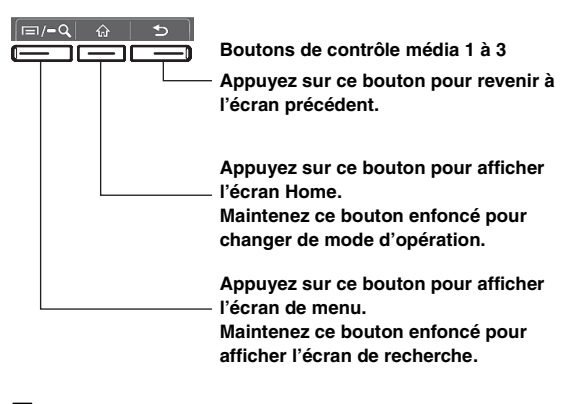

#### **Mode véhicule -2**

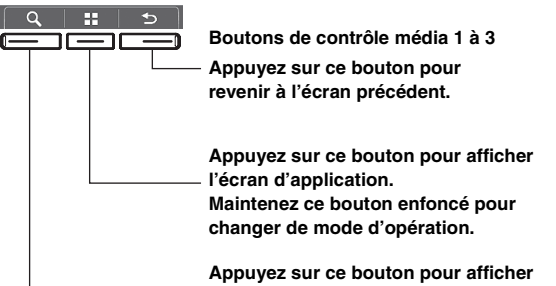

**l'écran de recherche.**

#### **Mode de l'application Music**

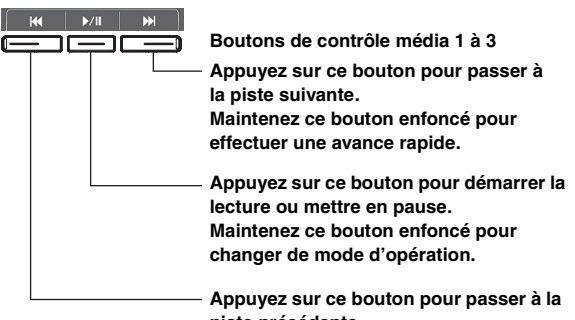

**piste précédente. Maintenez ce bouton enfoncé pour effectuer un retour rapide.**

#### **Mode de navigation**

**Boutons de contrôle média 1 à 3 Appuyez sur ce bouton pour effectuer un zoom arrière sur l'écran d'affichage pour obtenir une vue plus générale.**

**Appuyez sur ce bouton pour afficher l'écran d'application. Maintenez ce bouton enfoncé pour** 

**changer de mode d'opération. Appuyez sur ce bouton pour effectuer** 

**un zoom avant sur l'écran d'affichage pour obtenir une vue plus détaillée.**

• *Les modes disponibles sur cet appareil peuvent différer des opérations sur votre téléphones portable en fonction du téléphone connecté.*

#### **Commutation de la fonction du bouton de contrôle média**

**Maintenez enfoncé le bouton de contrôle média 2 pendant environ 2 secondes pour sélectionner le mode d'opération.**

**EN**

**DE**

**FR**

**ES**

**IT**

**SE**

**NL**

**RU**

**PL**

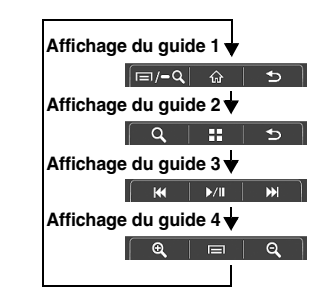

- *En mode miroir/véhicule, vous pouvez modifier quatre motifs.*
- *En mode d'application Music, vous ne pouvez pas modifier l'affichage du guide.*
- *En mode de navigation, vous pouvez contrôler le système uniquement à l'aide du panneau tactile.*
- *Une fonction définie sur « Off » dans Réglage bouton de contrôle média ne s'affiche pas.*

## **Affichage du mode miroir**

Vous pouvez afficher les applications d'un téléphone portable sur l'écran de l'ICS-X8. Il est possible que certaines applications ne s'affichent pas selon le téléphone portable raccordé.

#### **Appuyez sur [Mirror Mode] sur l'écran Home.**

L'écran du téléphone portable s'affiche sur l'écran de l'ICS-X8.

• *Vous ne pouvez pas utiliser le mode miroir pendant la conduite.*

## **Affichage du mode véhicule**

Vous pouvez afficher toutes les applications automobiles d'un téléphone portable sur l'ICS-X8.

#### **Appuyez sur [Car Mode] sur l'écran Home.**

L'écran du mode véhicule s'affiche.

• *Si vous avez affiché un écran autre que celui du mode véhicule sur le téléphone portable, l'ICS-X8 affiche l'écran Home.*

#### **Affichage du mode de navigation**

#### **Appuyez sur [Navigation] sur l'écran Home.**

L'écran du mode de navigation s'affiche.

- *Si vous avez connecté un téléphone portable Nokia, il est possible de transmettre les informations de position du GPS au téléphone à partir du récepteur ICS-X8. Réglez le GPS pour ICS-X8 sur « On ». Pour obtenir de plus amples informations, reportez-vous à la section « Réglage GPS » du Mode d'emploi (page 44).*
- *Si vous avez affiché un écran autre que celui du mode de navigation sur le téléphone portable, l'ICS-X8 affiche l'écran Home.*

#### **Affichage du mode de l'application Music**

#### **Appuyez sur [Music] sur l'écran Home.**

L'écran du mode de l'application Music s'affiche.

• *Si vous avez affiché un écran autre que celui du mode de l'application Music sur le téléphone portable, l'ICS-X8 affiche l'écran Home.*

# **Configuration**

# **Configuration audio**

# **Réglage du volume de chaque application**

*Élément de réglage : Radio / DVD / CD / Compress Media / MirrorLink / iPod Music / iPod Video / AUX / AUX3 / BLUETOOTH Audio*

*Valeurs du réglage : - 14 à + 14 (Réglage initial : 0)*

- *Le réglage du volume pour App Mode de l' iPhone/iPod touch est également appliqué à l'iPod Video.*
- *Le réglage de volume pour Aha est également appliqué à iPod Music.*

# **Réglage MX (Media Xpander)**

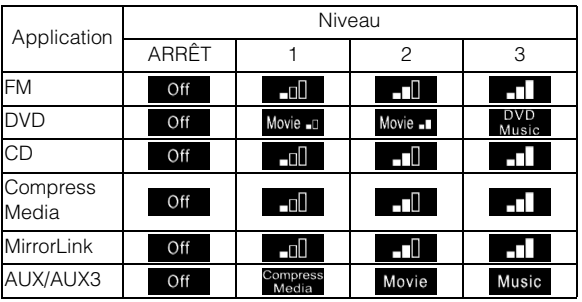

• *MP3/WMA/AAC/iPod/USB Audio/DivX®/BLUETOOTH Audio/Aha correspondent à MX Compress Media.*

#### *MX MirrorLink*

Les fréquences moyennes à élevées deviennent plus claires et produisent un son homogène dans toutes les bandes.

# **Configuration de l'affichage**

## **Procédure de configuration de l'affichage**

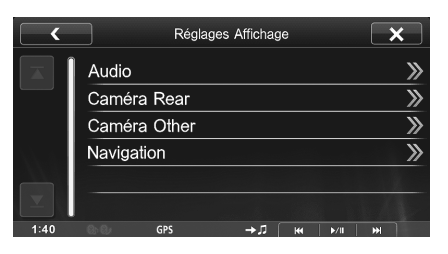

• *Les noms de caméra réglés sous les réglages « Caméra Directe » et « Caméra Aux » sont affichés. Les noms de caméra ne sont pas affichés lorsque « Off » est choisi (page 9).*

[Caméra Aux] : Contraste Dynamique / Luminosité / Couleur / Contraste

*8-FR* 02ICS-X8.fm

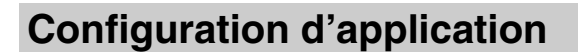

## **Réglage caméra**

#### **Réglage de l'entrée de la caméra**

Cet appareil a deux options : connexion directe et connexion AUX.

#### *Élément de réglage : Caméra Directe Valeurs du réglage : Off (Réglage initial) / Rear*

#### *Élément de réglage : Caméra Aux Valeurs du réglage : Off (Réglage initial) / Rear / OTHER*

Rear : Caméra arrière OTHER : caméra latérale, caméra domestique, etc.

- *Lorsque vous sélectionnez « OTHER », l'icône d'une caméra s'affiche sur l'écran Home.*
- *Si « Caméra Directe » est réglée sur « Rear », la « Caméra Aux » ne peut pas être réglée sur « rear ». De même, si la « Caméra Aux » est réglée sur « Rear », la « Caméra Directe » ne peut pas être réglée sur « Rear ».*

## **Réglage de l'entrée de signal de la Caméra Aux**

Lorsque la Caméra Aux est raccordée, vous pouvez choisir le type de signal d'entrée vidéo.

#### *Autre réglage : Signal Caméra Valeurs du réglage : NTSC (Réglage initial) / PAL*

NTSC/PAL : Choisissez le type de signal de l'entrée vidéo manuellement.

## **Réglage de l'interruption de la caméra**

Même lorsque l'appareil est hors tension, la vue arrière du véhicule s'affiche sur l'écran dès que vous actionnez la marche arrière.

#### *Élément de réglage : Interruption(Mode éteint) Valeurs du réglage : On (Réglage initial) / Off*

- *Vous pouvez utiliser la caméra de recul uniquement pour afficher la vue arrière.*
- *Lorsque vous revenez au point mort, l'appareil s'éteint.*

# **Configuration de l'application Aha**

Appuyez sur **[aha]** dans le menu de configuration d'application à l'étape 3. Reportez-vous à la section « Procédure de configuration d'application » du mode d'emploi (page 46).

## **Réglage des stations mémorisées**

Vous pouvez sélectionner le mode d'affichage de votre choix dans l'écran de sélection de stations.

*Élément de réglage : Stations mémorisées Valeurs du réglage : Icon (Réglage initial) / List*

R02ICS-X8.fm

# **Réglage de la fonction MirrorLink™**

Appuyez sur **[MirrorLink]** du menu de configuration d'application à l'étape 3. Reportez-vous à la section « Procédure de configuration d'application » du mode d'emploi (page 46).

## **Réglage bouton de contrôle média**

Le Réglage bouton de contrôle média est effectué pour les modes miroir/véhicule. Sélectionnez « On » pour activer les boutons de contrôle média.

*Élément de réglage : Réglage bouton de contrôle média Valeurs du réglage : Off / On (Réglage initial)*

**1 Appuyez sur [Réglage bouton de contrôle média].**

L'écran Réglage bouton de contrôle média s'affiche.

**2 Appuyez sur [ ] ou [ ] pour sélectionner On ou Off.**

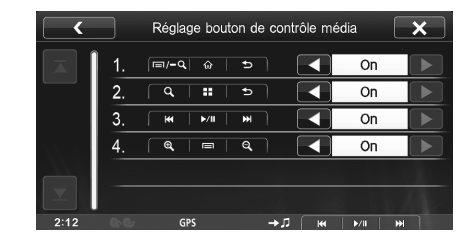

• *Le guide d'un mode réglé sur « Off » ne s'affiche pas.*

**SE**

**IT**

**EN**

**DE**

**FR**

**ES**

**RU**

**PL**

# **Informations**

## **Si ce message apparaît**

## **Aha**

### **Une mise à jour de l'application où de l'appareil mobile peut être nécessaire.**

- Cet appareil ne prend pas en charge le protocole de l'application Aha.
- Mettez à jour l'application Aha sur l'iPhone.

#### **Veuillez reconnecter votre appareil mobile.**

- L'application refuse de se connecter.
- L'iPhone n'est pas correctement raccordé. - Vérifiez et reconnectez l'iPhone.

### **Lorsque vous êtes à l'arrêt, veuillez vous connecter à l'application Aha dans votre appareil mobile.**

• Vous n'êtes pas connecté à l'application Aha. - Reconnectez-vous depuis l'iPhone.

## **Appareil mobile non connecté.**

- L'iPhone n'est pas correctement raccordé.
- Vérifiez et reconnectez l'iPhone.

#### **Veuillez lancer l'application Aha dans votre appareil mobile.**

- Vous avez fait basculer cet appareil sur le mode aha lorsque l'iPhone était connecté sans lancer ou installer l'application Aha.
- Lancez l'application Aha sur l'iPhone.

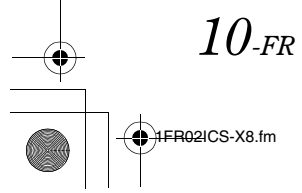

# **Installation et raccordements**

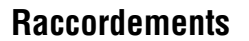

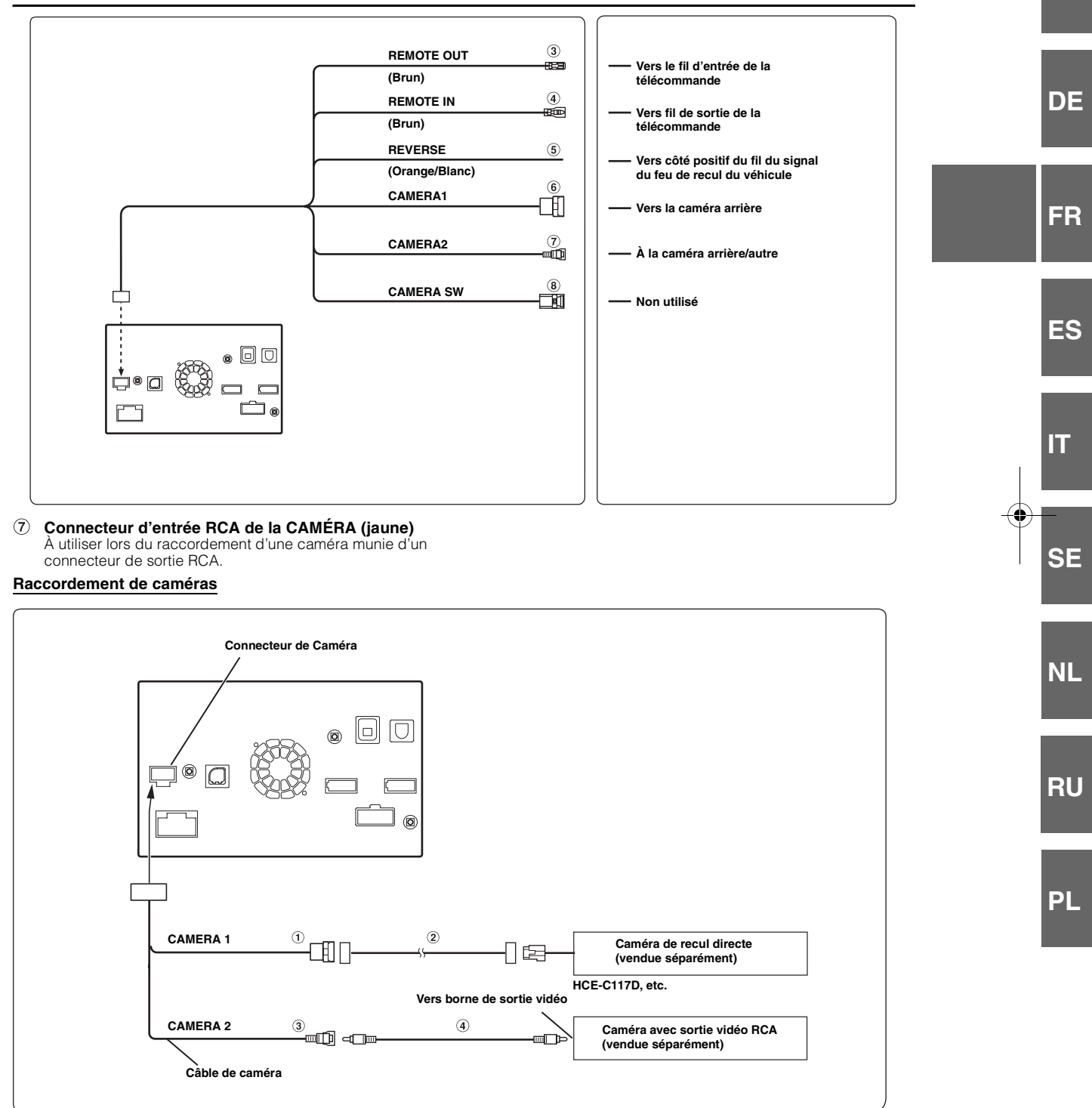

 $\odot$ **Connecteur d'entrée directe de la CAMÉRA**

- **Connecteur RCA d'entrée de la CAMÉRA**
- $\circled{2}$ **Câble d'extension pour caméra (fourni avec la caméra de recul directe)**
- **Câble d'extension RCA (vendu séparément)**

**EN**